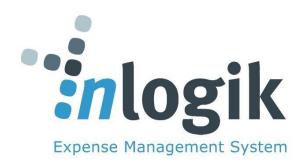

# **ExpenseMe Mobile Application**

**User Manual** 

### **Overview**

ExpenseMe is the companion mobile application for Inlogik's Expense Management solutions (Promaster).

Easily process your transactions, upload receipts, track transactions and meet your finance department end of month deadlines by submitting your expenses even when on the road.

#### Features include:

- View and code expenses on the go
- Upload receipts by taking a photo or using an existing photo on your mobile device

### **Enable Mobile Access**

#### FOR STANDARD LOGIN

To enable mobile application access:

- 1. Log in to your ProMaster website.
- 2. Go to the Profiles tab in the top right-hand corner of the screen, click **Enable Mobile Access**.

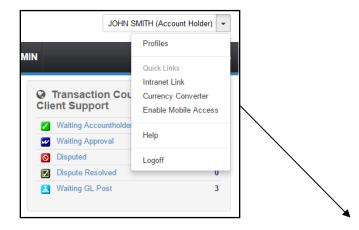

**NOTE:** The process to enable mobile application is implemented by the **MBA officers at Synod**.

You will receive an email with your Username and Password.

The Username and Password is required to sign into the ExpenseMe App.

# **Download App**

Click below to download ExpenseMe from the iTunes App Store, Google Play or the Windows App Store.

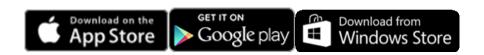

# Sign In

1. Enter your username and password and click to Sign In

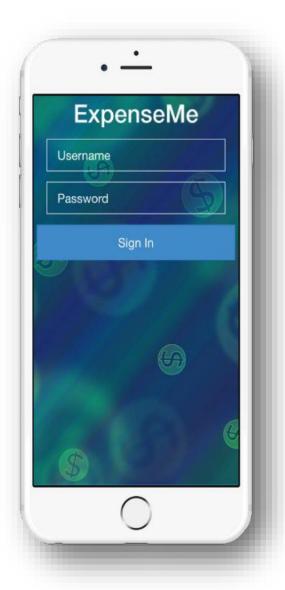

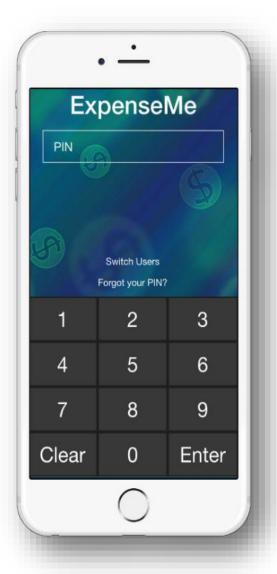

2. Create a PIN. ExpenseMe will prompt you to input a 4-8 digit number which will allow you to gain access from the same device without having to re-enter your full credentials.

To reset your PIN if you have forgotten it, tap on **Forgot your PIN?** Enter your username and password, and then select **Authenticate**.

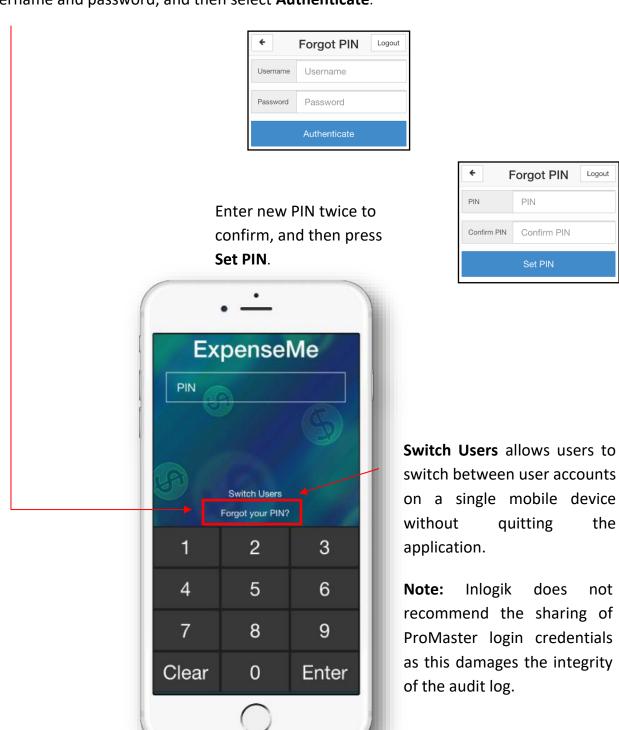

### **ExpenseMe Homepage**

What would you like to do? Click on the link to read more about each function.

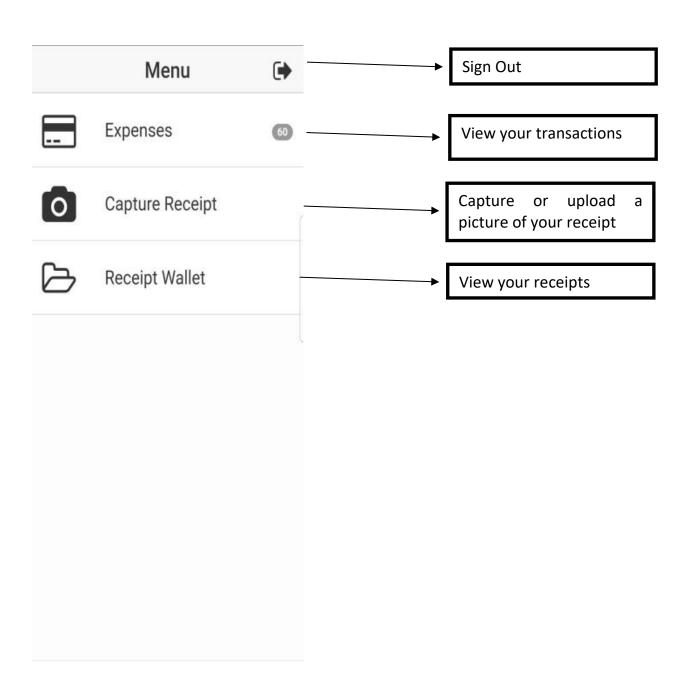

# **Expenses**

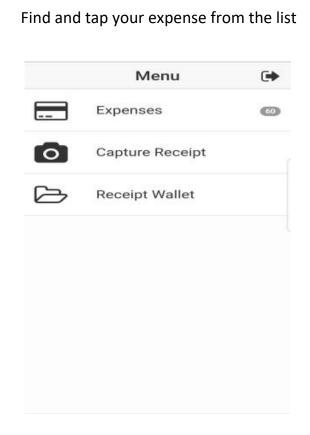

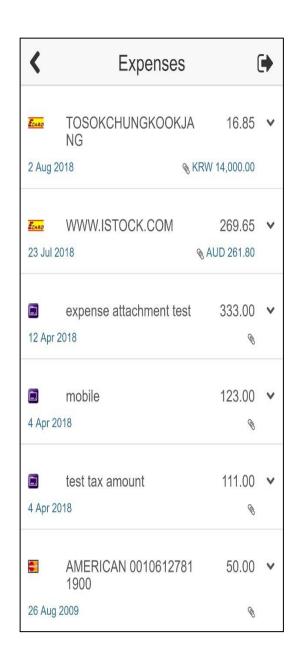

Tapping on a transaction will bring up a menu allowing you to:

**Capture Receipt:** Capture or load a receipt from your phone.

View Details: View the details of the transaction, such as purchase date, statement date, transaction type, and merchant type. From this page you can also Capture a Receipt, or open the Receipt Wallet to attach a previously captured unattached receipt.

**Coding:** Go to the Edit Expense page to code your transaction. See: Code a Transaction.

Close: Minimise the menu.

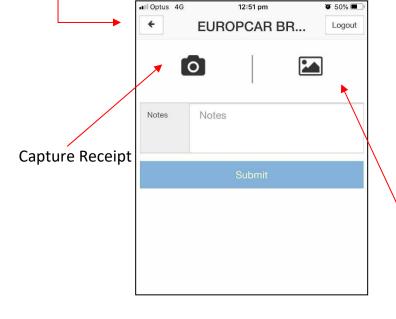

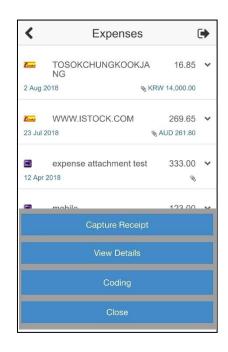

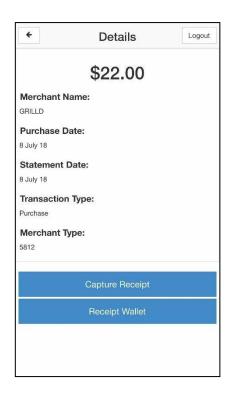

Select photo

stored on your mobile device

of receipt

8

### **Code a Transaction**

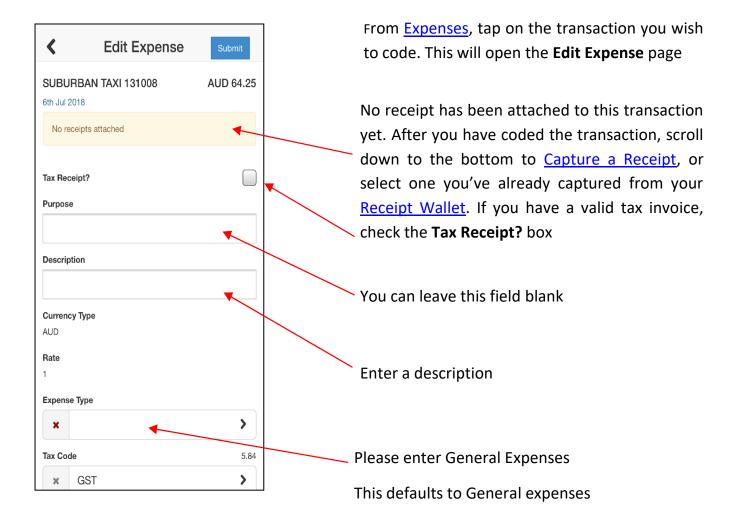

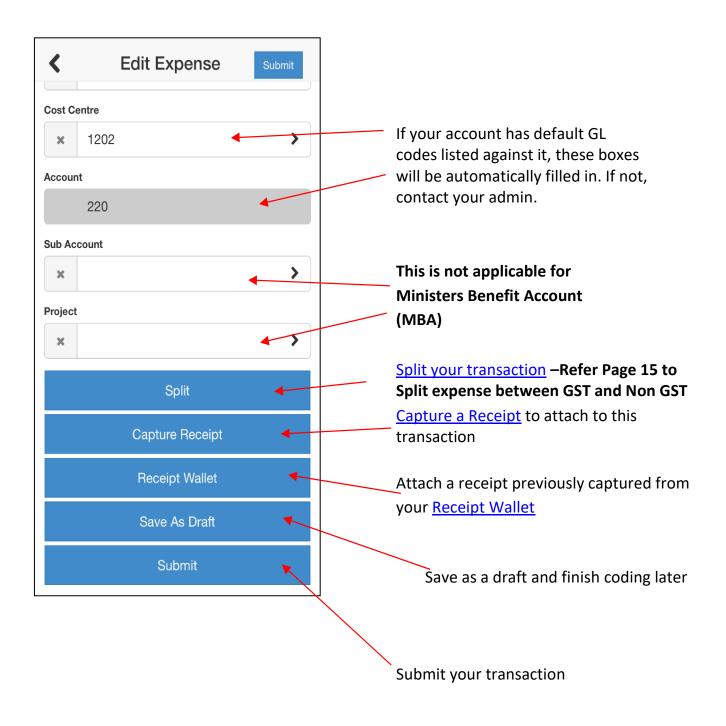

### **Capture Receipt**

This option allows you to take a picture of your receipts and record the account type (VISA, MasterCard, AMEX, claim, etc.) and other information.

You will be able to attach these receipt pictures to the relevant expense at a later date, or the SmartAttach function will do it for you.

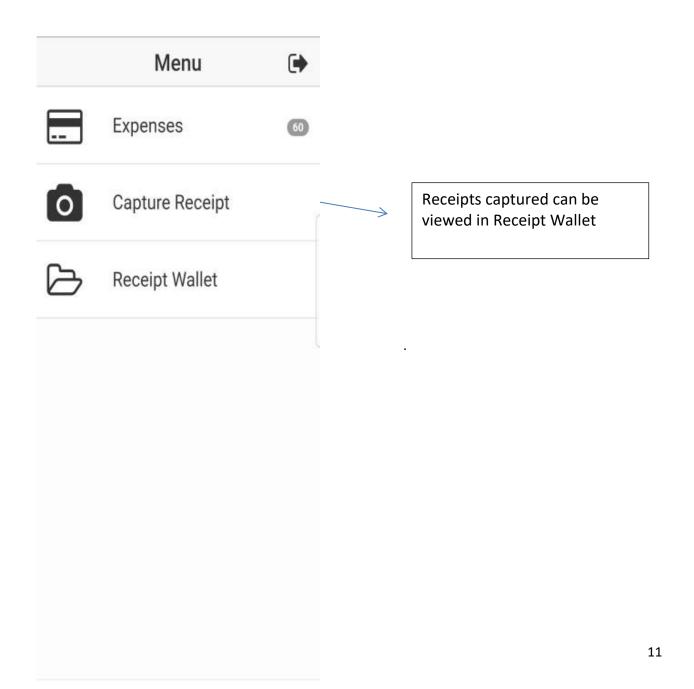

1. There are two ways to capture a receipt.

#### Either:

Take a picture of your receipt by clicking on the camera icon

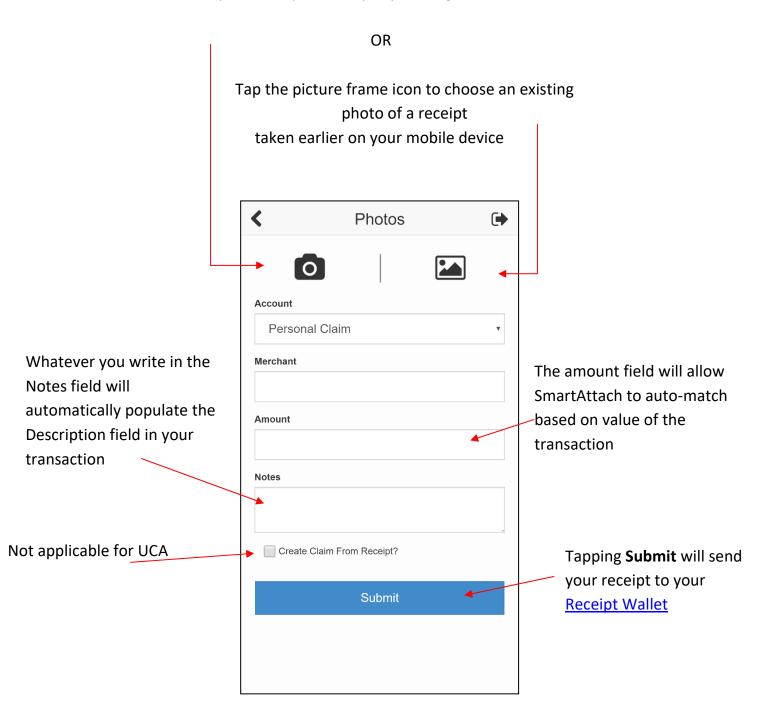

#### 2. Enter the following information:

**Merchant:** The merchant is the business you made a purchase from (e.g. taxi company or hotel name). For card transactions, there is no need to populate this field except to help identify the receipt later.

**Amount:** The amount printed on the receipt. Do not enter a currency symbol; doing so will prevent you from pressing Submit. For card transactions, this will allow SmartAttach functionality to automatically match the receipt to the transaction.

**Notes:** A description of the expense. When SmartAttach links a receipt to a transaction, these notes will also carry across to automatically populate the description field.

- 3. Click **Submit**. This button cannot be pressed until the amount is entered.
- 4. SmartAttach will now attempt to match your receipt with the corresponding card transaction. This activity will run as frequently as is scheduled within your ProMaster instance, usually immediately after new transactions have been imported each day. If there are multiple transactions containing identical amounts, the receipt will not be attached to either, and you will need to assign the appropriate receipt from your <u>Receipt Wallet</u> while coding the transaction.

Assuming the receipt does SmartAttach, any Notes will also fill ahead to the Description field.

# **Receipt Wallet**

The Receipt Wallet displays your attached and unattached receipts. From here you can view the details of a receipt or delete any no longer required.

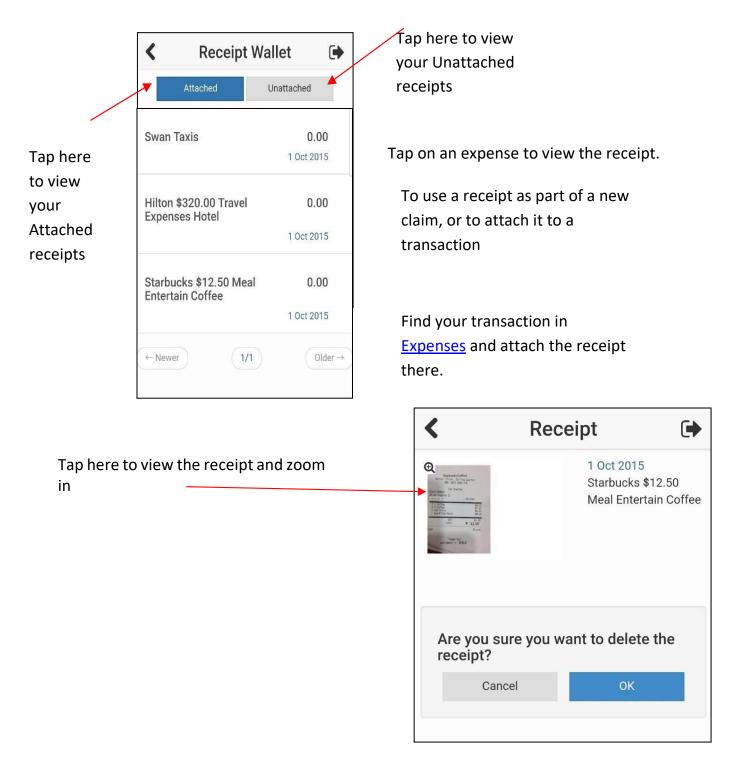

### **Splitting GST**

Some of the invoices GST amounts varies and not always 10% of total amount inclusive GST. For example 1: Pharmacy receipts, Coles, Woolworths, Aldi, Car registration, electricity/telephone bills etc.

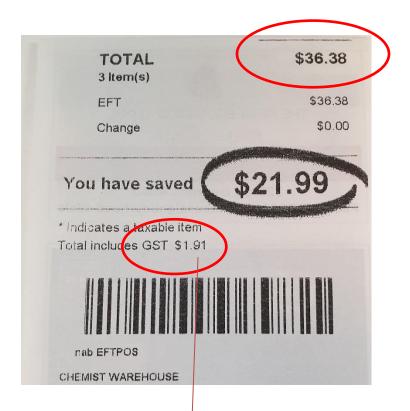

To enable you to enter the correct amount you will need to first calculate as below to **split** the GST amount.

#### **Example 1**

1. Calculate **GST inclusive amount** 

2. Calculate Non- GST inclusive amount

#### 3. Select the expense you require adjustment

Example 2-Total Amount Inclusive \$33.96
GST amount \$1.91

Calculation- \$21.01 GST inclusive
\$12.95 Non-GST inclusive (\$33.96-\$21.01)

### Select **Coding**- Edit Expense will appears as below

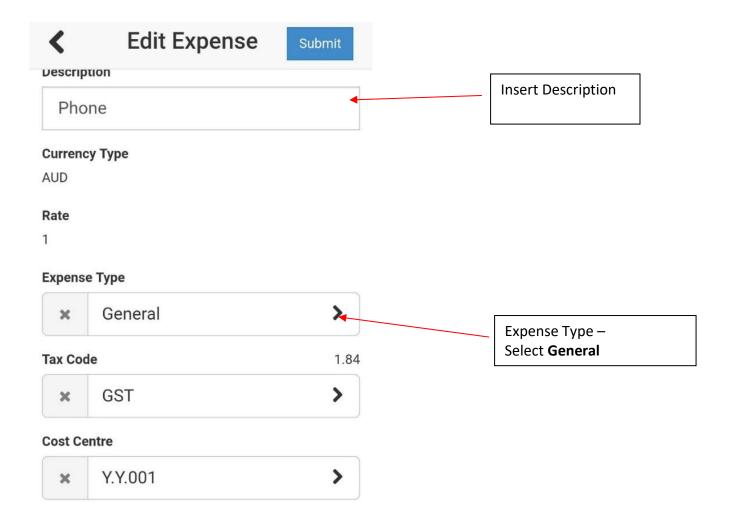

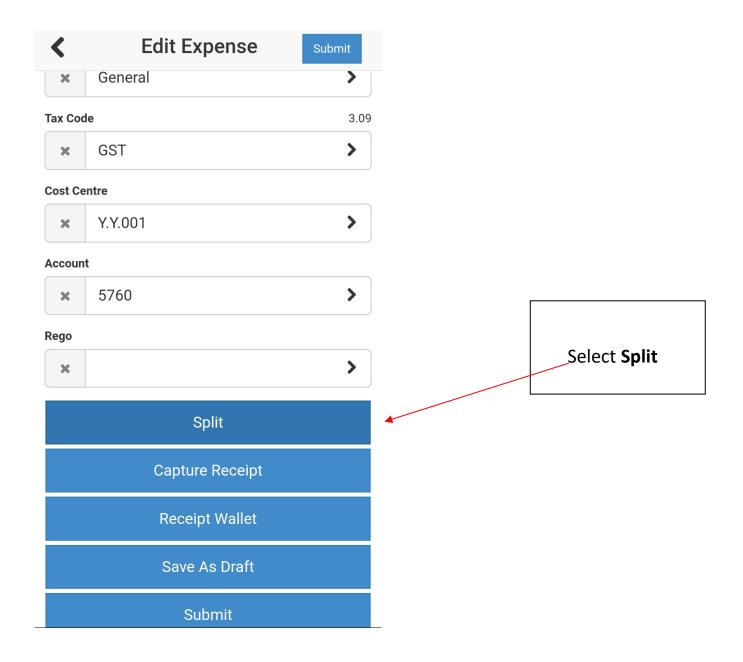

#### 4. Select **Add** to insert a new line

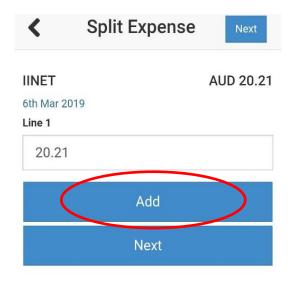

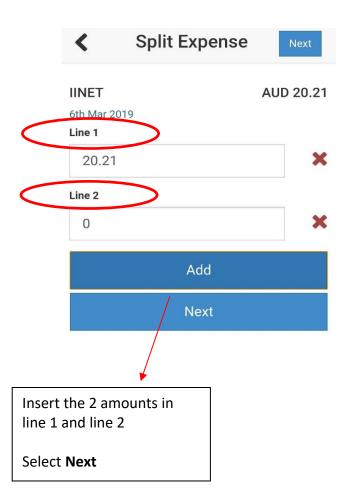

Normally 2 Line are used to show the amount including GST or non-inclusive GST. Either Line 1 or Line 2 could be used to enter the amounts.

#### 5. To Edit Expenses

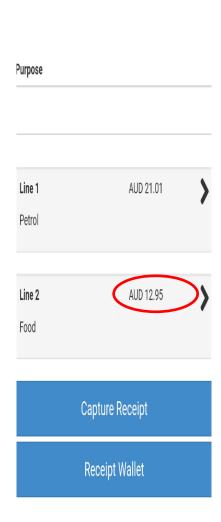

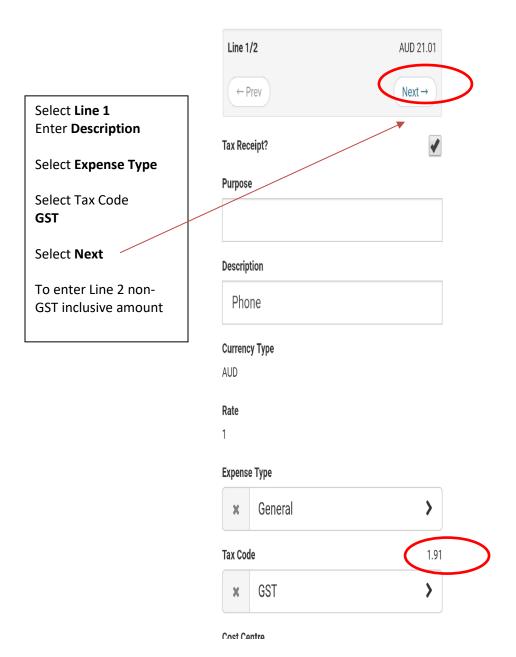

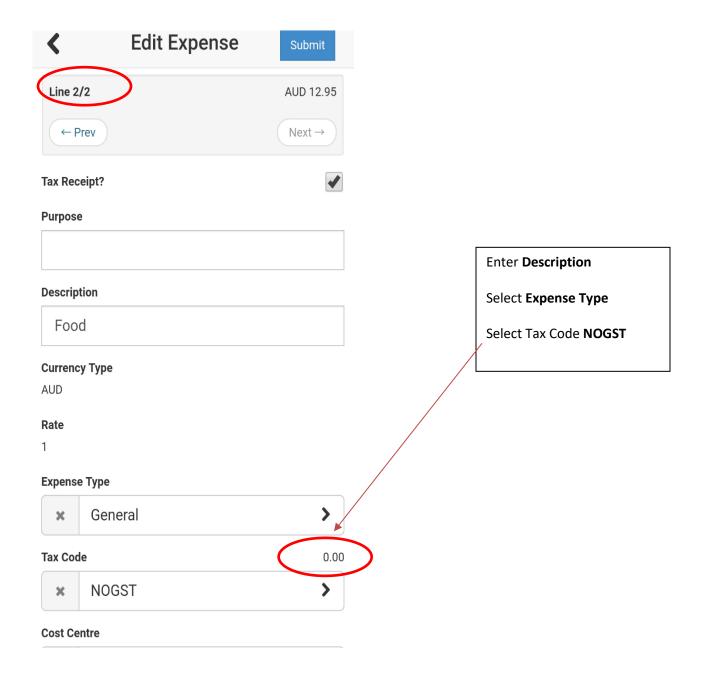

#### **6. Submit** Expenses

#### Select **Submit**

| Split           |
|-----------------|
| Capture Receipt |
| Receipt Wallet  |
| Save As Draft   |
| Submit          |